## *Instruções para Registro do Software e cadastro da Extensão da garantia*

O registro é necessário para tornar acessíveis todas as opções do menu, liberando todos os recursos do software. A garantia do equipamento é 6 meses, realizando o cadastro da extensão da garantia, esse período é elevado para 1 ano.

## **IMPORTANTE: O COMPUTADOR DEVERÁ POSSUIR PLACA DE REDE, CASO CONTRÁRIO NÃO SERÁ POSSÍVEL REALIZAR O REGISTRO E COMPLETAR A INSTALAÇÃO DO SOFTWARE.**

Para realizar o registro do software e cadastrar a extensão da garantia devemos seguir as seguintes etapas:

• Clique no menu Personalizar ou no ícone , abrirá a tela para Personalizar o software com os dados da oficina.

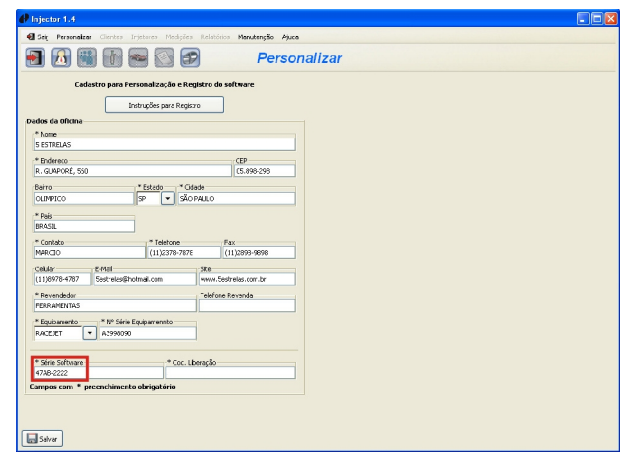

● Preencha com os dados da oficina. No campo Equipamento, selecione o modelo do equipamento de teste de injetores. O modelo esta localizado no painel do equipamento ou na etiqueta de indentificação, podendo ser Race Jet, Micro Jet ou Master Jet. No campo Série Equip., digite o número de série do equipamento. O número de série esta localizado na traseira do equipamento em uma etiqueta branca abaixo do código de barras.

**Modelos de equipamentos:** Painel Frontal

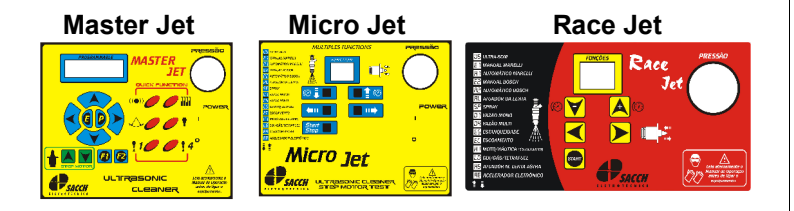

**Etiqueta de identificação, atrás do equipamento:** Nela encontramos o número de série e o modelo do equipamento.

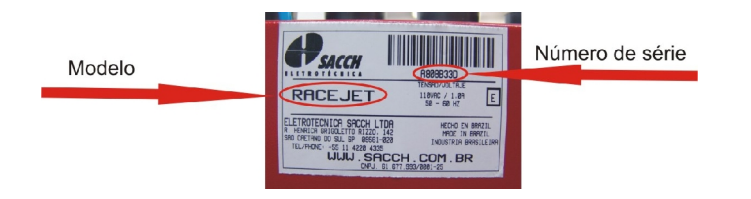

- Se o PC possuir acesso a internet o processo é bem mais simples e rápido. Os campos Série Software e Cod. Liberação não estarão visíveis, não será necessário digitar o cod. de liberação. Clique no botão Salvar, o registro e a extensão da garantia serão feitos automaticamente, encerrando o processo.
- Se o PC não possuir acesso a internet os campos Série

Software e Cod. Liberação estarão visíveis, e o número de série do software estará preenchido, esse é o número de série do seu software.

● Na próxima etapa, necessitamos de um computador com acesso a internet para realizarmos o cadastro no site da Eletrotécnica Sacch. Acesse o site [www.sacch.com.br,](http://www.sacch.com.br/) clique no menu Extensão da Garantia, será exibido um formulário para cadastro, como visto a seguir. Esse formulário possui duas funções, fornecer o cod. de liberação do software Injector e cadastrar a Extensão da Garantia do equipamento de limpeza de injetores..

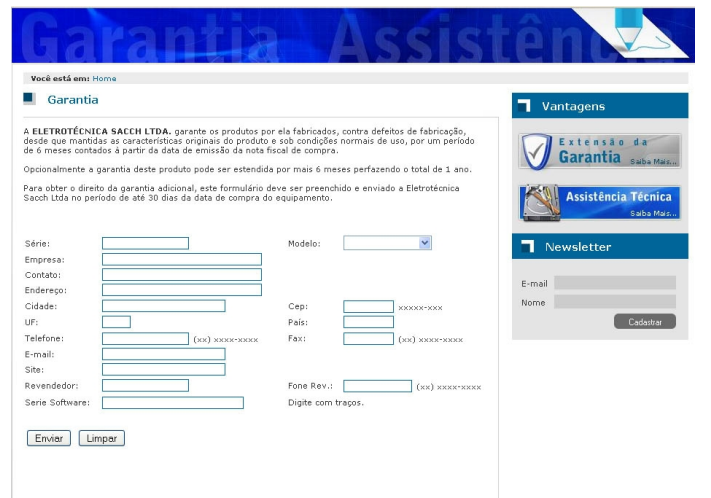

● Preencha as informações de cadastro da oficina, não esquecendo de digitar no campo Série o número de série do equipamento, no campo Modelo o modelo do equipamento e no campo Série Software o número de série do software mostrado no programa Injector no campo Série Software. Importante: O número de série do software possui 8 dígitos, separados por um traço a cada 4 dígitos. Insira com os traços. Clique no botão Enviar, será mostrado uma mensagem informando que o software e a extensão da garantia foram cadastrados com sucesso, e será mostrado o código de liberação do software.

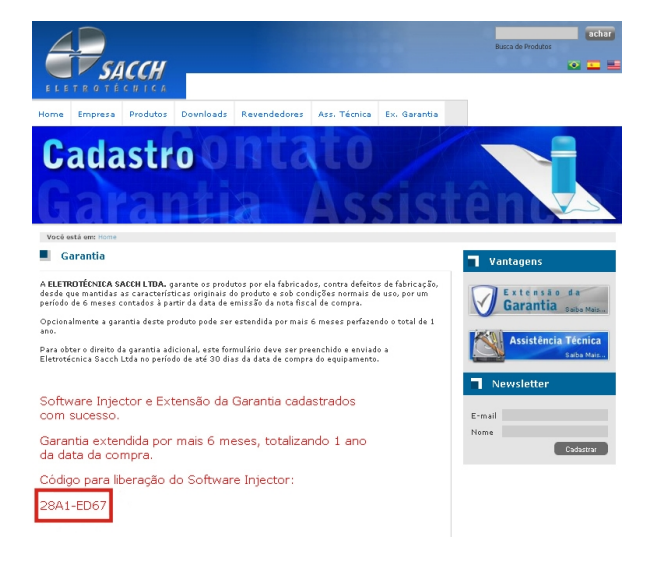

● Anote esse código e digite no campo Cod. Liberação do software Injector.

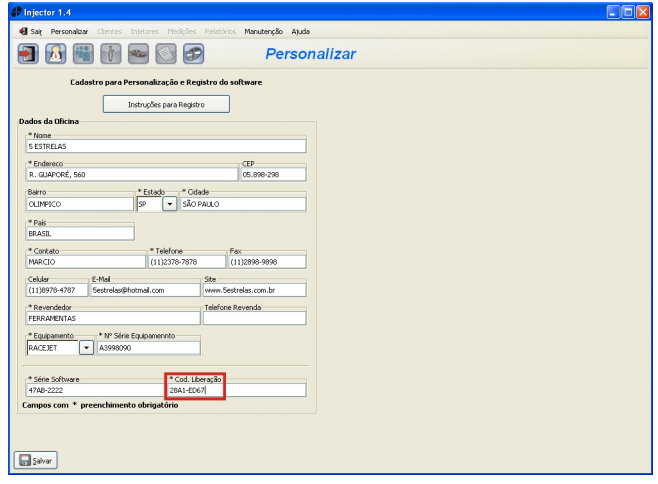

Clique em Salvar, aparecerá uma mensagem informando que o software foi registrado, clique em OK, aparecerá uma nova mensagem informando que a Extensão da Garantia foi cadastrada. Todos os menus do software ficarão ativos finalizando o processo de registro e cadastro da extensão da garantia. Sem o registro do software não será possível acessar todos os seus recursos.

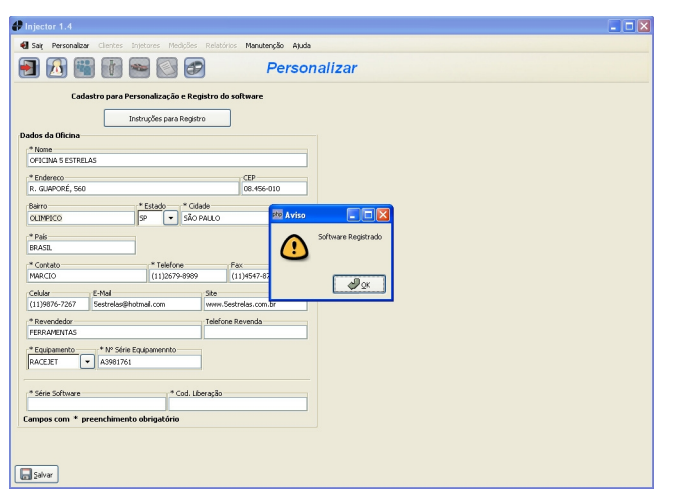

 **Importante:** O software Injector possui autorização de instalação e uso para até 3 computadores, após atingido esse limite, o site não aceitará mais cadastros, informando que o equipamento e/ou o software já foram cadastrados.

O acesso ao menu Ajuda é possível mesmo sem o registro do software, sendo possível acessar o manual do software Injector, o manual da limpeza de injetores, os vídeos e o site da Eletrotécnica Sacch.

**Dúvidas:** entrar em contato com Marcelo somente pelo e-mail marcelo@sacch.com.br